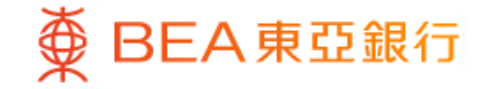

Prepared by The Bank of East Asia, Limited 由東亞銀行有限公司編寫

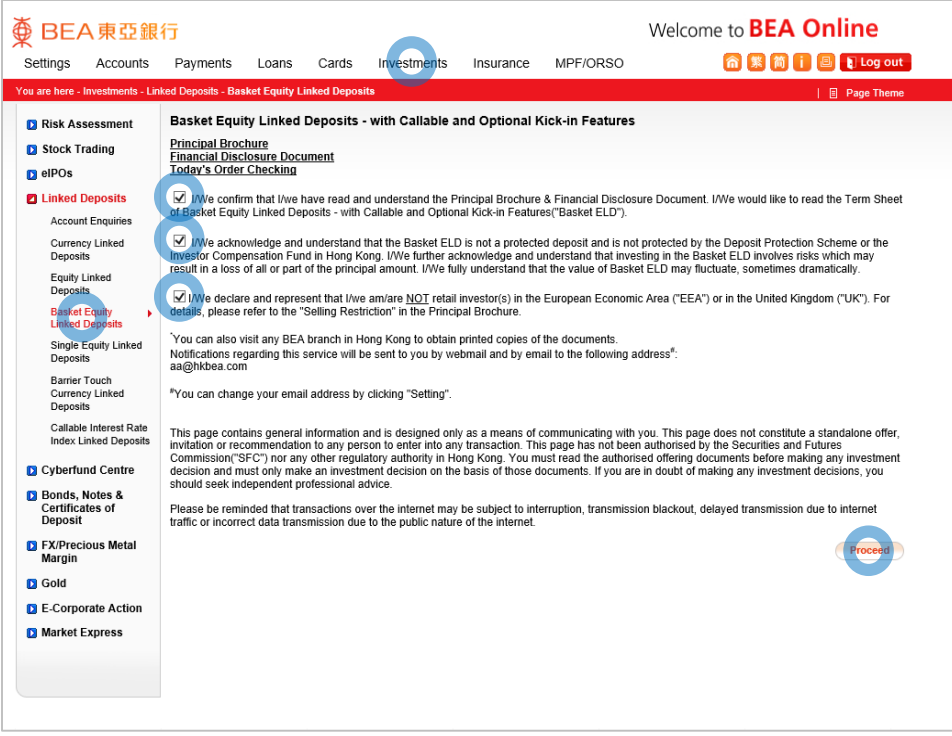

⊕

BEA東亞銀行

- Log in BEA Online with i-Token
- Go to "Investment" > "Linked Deposits" and then "Basket Equity Linked Deposits"
- Tick the acknowledgement checkboxes and select "Proceed"
- 
- 

- 
- 
- 
- 
- 

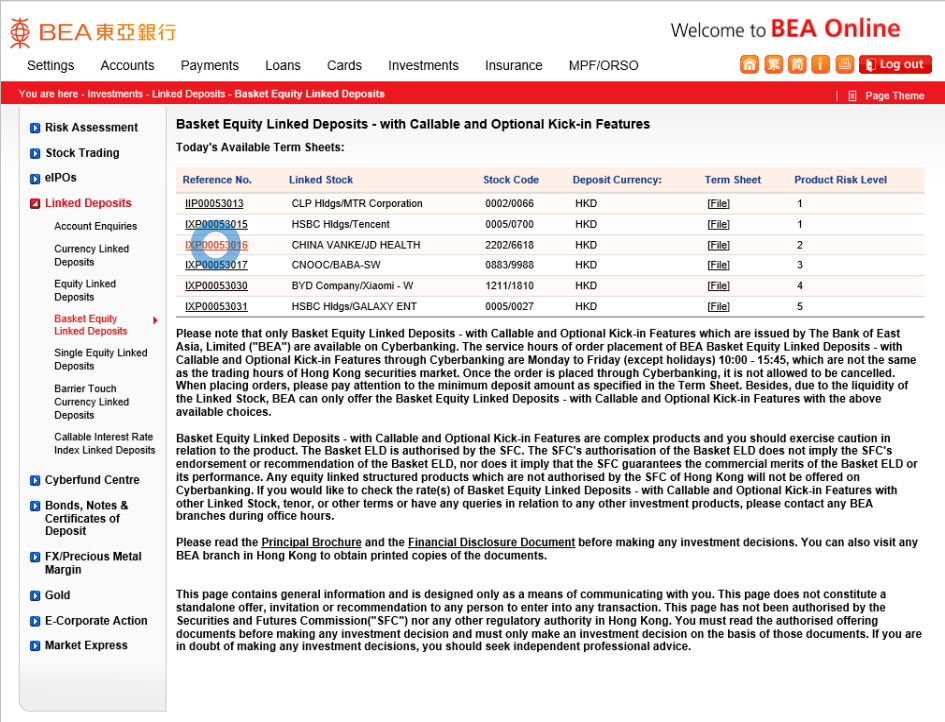

**<BEA東亞銀行** 

- 
- 
- 

### • Select the "Reference No." of a Term Sheet

- 
- 
- 
- 
- 

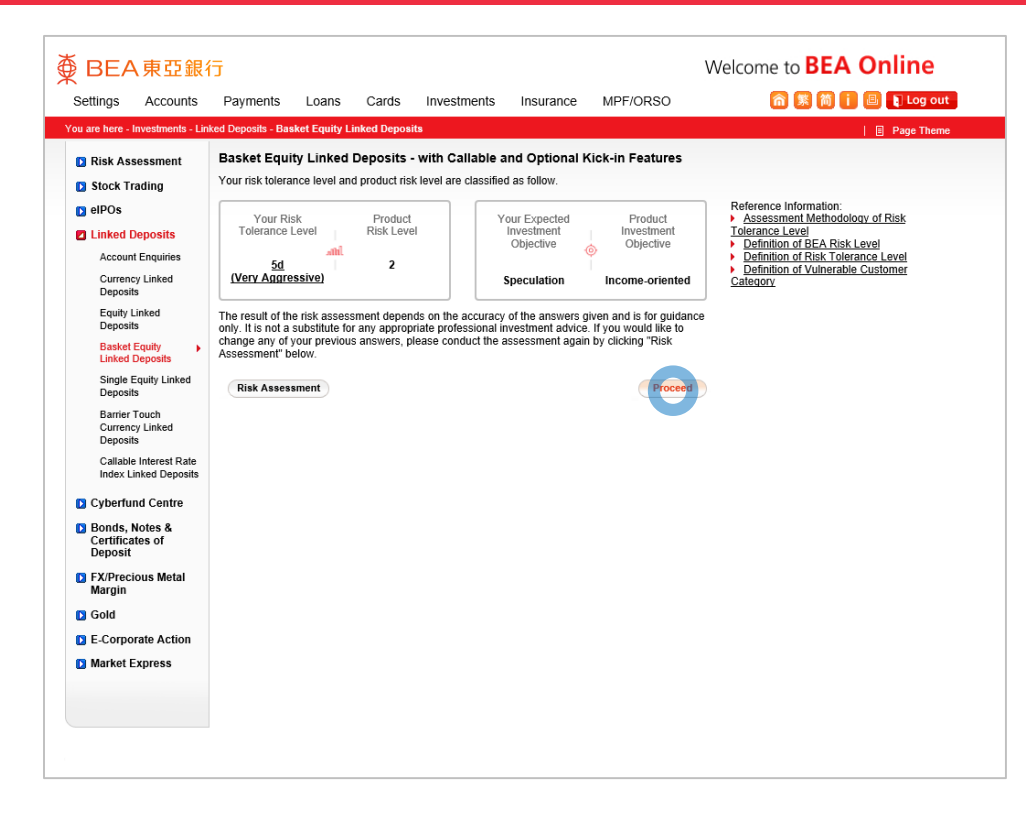

BEA東亞銀行

- 
- 
- 
- 

### • Select "Proceed"

- 
- 
- 
- 
- 

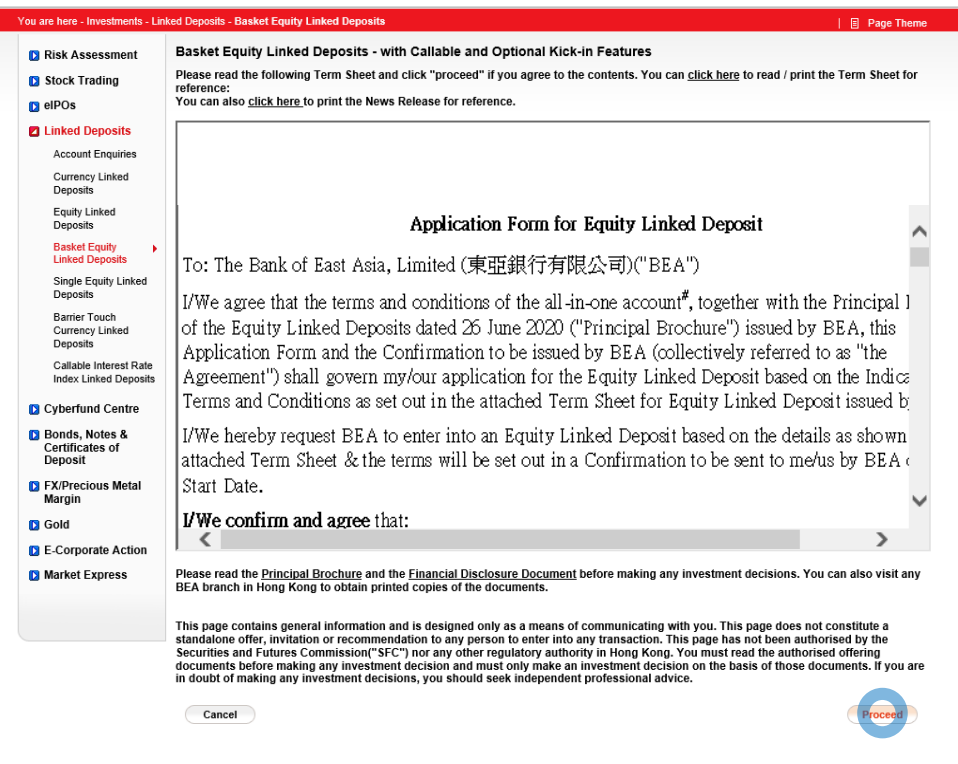

⊕

BEA東亞銀行

- 
- 

 $\vert 4 \vert$ 

### • Review the Application Form for Basket Equity Linked Deposit and select "Proceed"

- 
- 
- 
- 

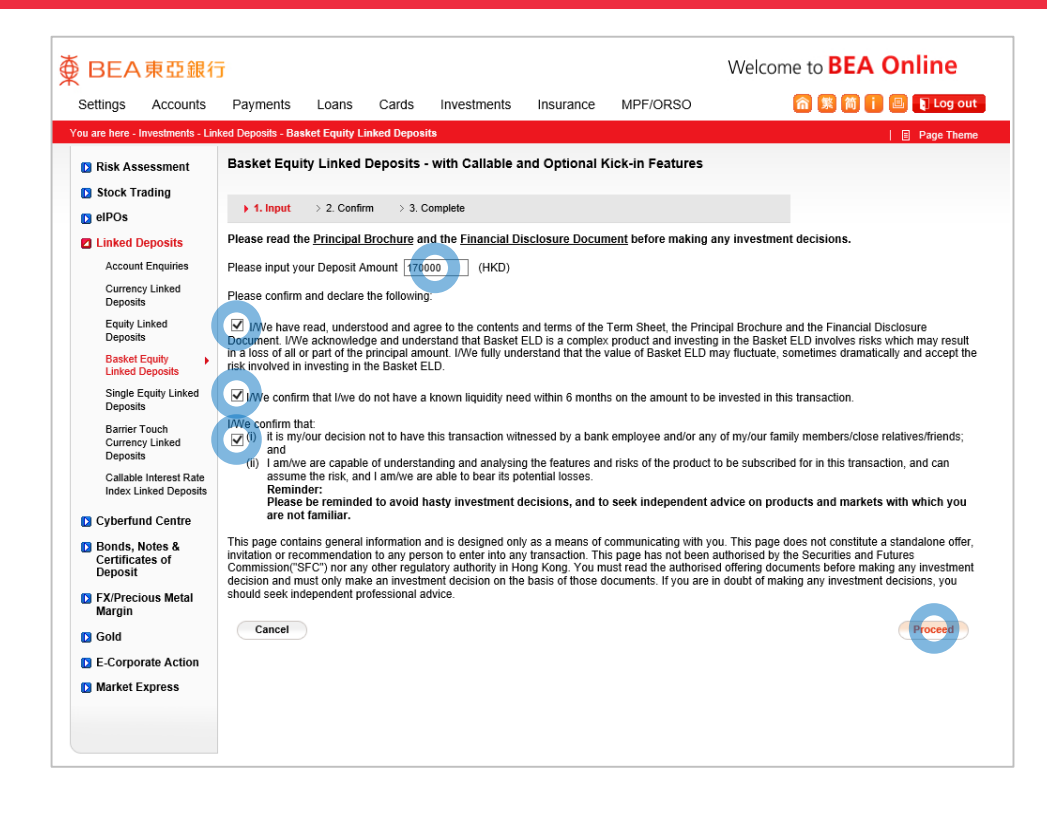

BEA東亞銀行

- 
- 
- 
- 
- 

- 
- **Enter your Deposit Amount**
- Tick the declaration checkboxes and select "Proceed"
- 
- 

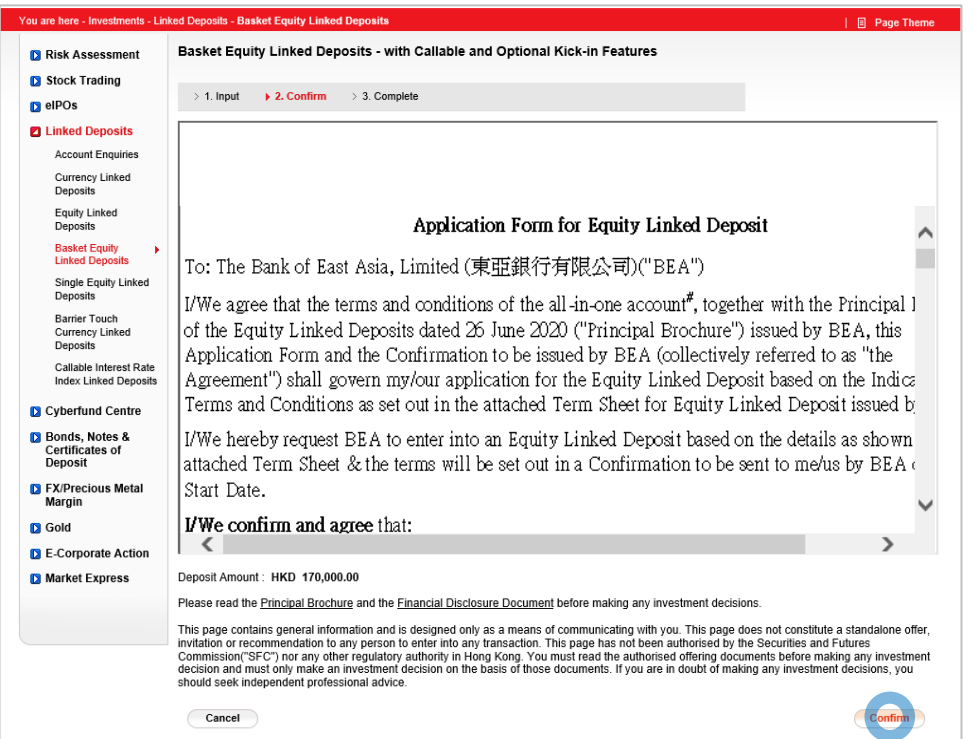

**<BEA東亞銀行** 

- 
- 
- 
- 
- 
- 
- 
- 

### • Review the transaction details and select "Confirm"  $6<sup>1</sup>$

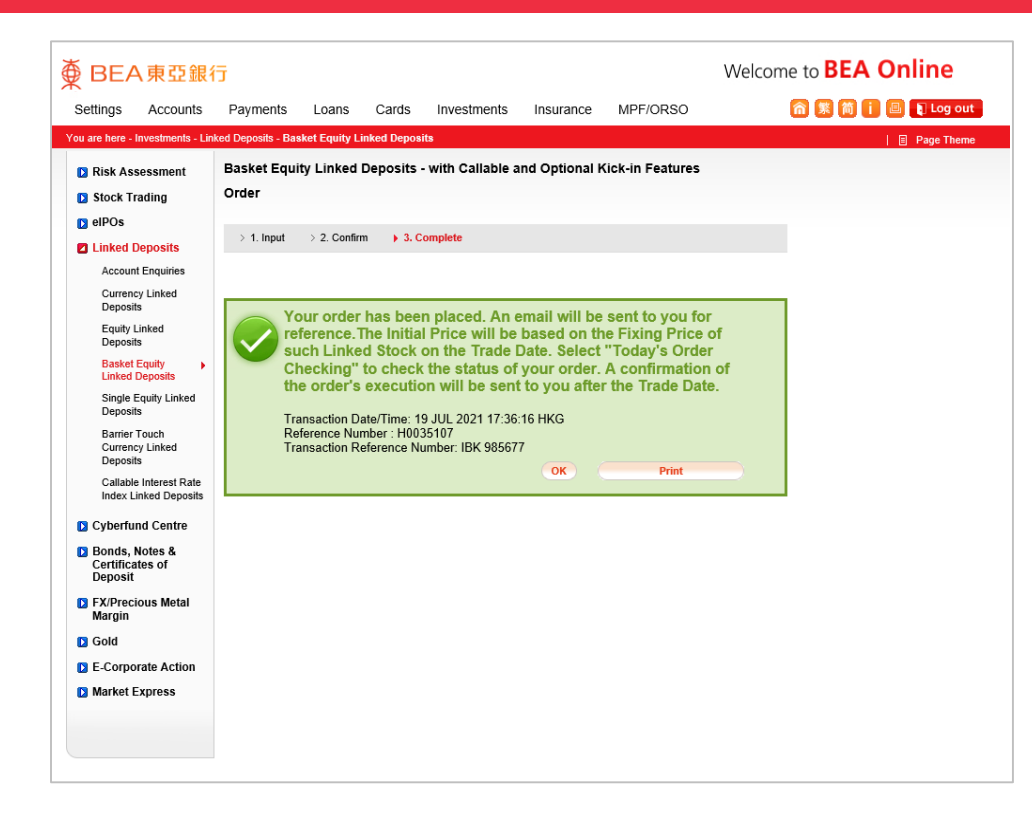

BEA東亞銀行

- 
- 
- 
- 
- 

7

- 
- 
- 
- 

### Your transaction is submitted